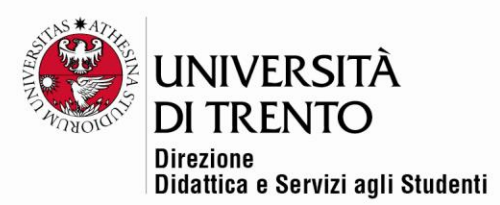

## **IL LIBRO**

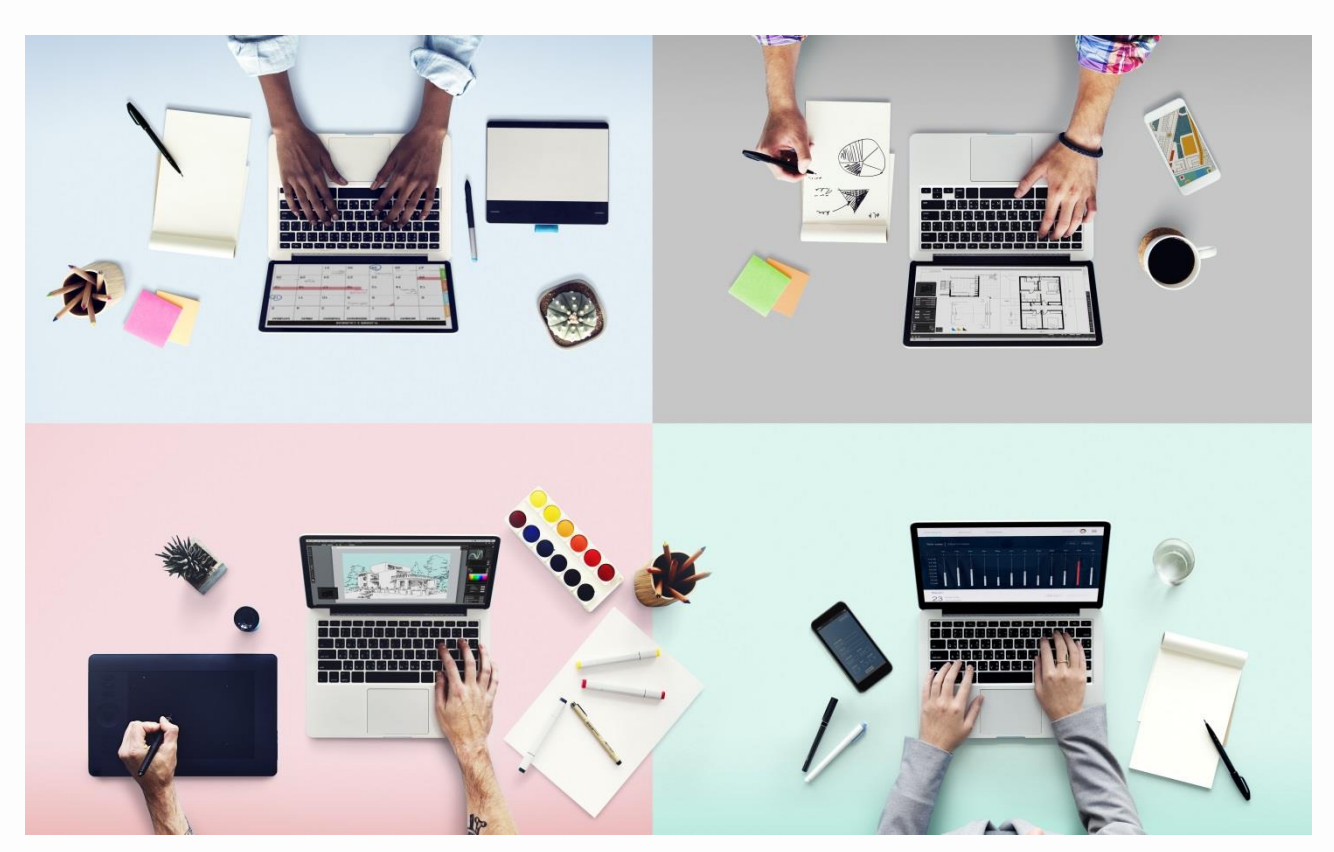

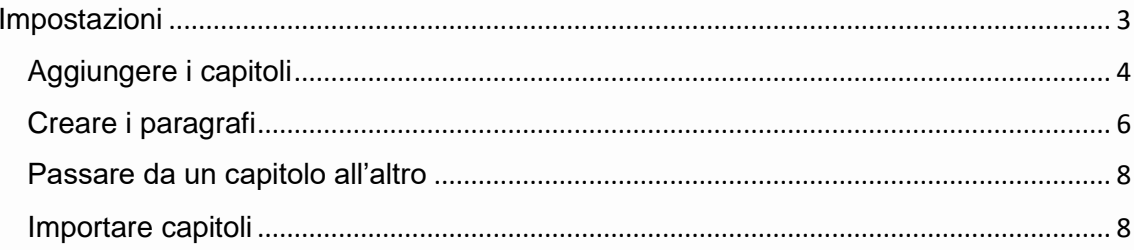

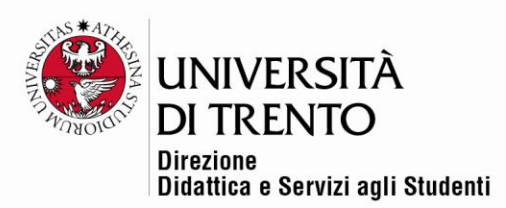

Il Libro consente di creare risorse multi-pagina componendole, proprio come in un libro, in capitoli e paragrafi. Può contenere file multimediali e testi ed è indicato per presentare contenuti corposi da suddividere in diverse sezioni (ad esempio linee guida, manuali, un portfolio di lavori di studenti, etc.).

**N.B.** Questa attività permette la creazione di capitoli principali e paragrafi, ma non di ulteriori suddivisioni: i paragrafi non possono essere suddivisi in altri sottoparagrafi.

Per mettere a disposizione un libro nella home page del corso **cliccare sul cursore Modalità modifica in alto a destra sotto il nome utente:**

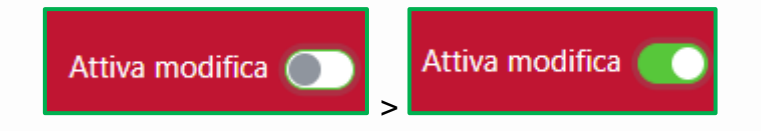

Poi cliccare sulla voce **Aggiungi un'attività o una risorsa**:

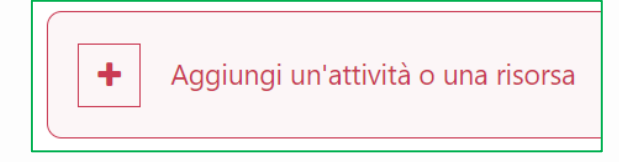

quindi selezionare l'**icona Libro**:

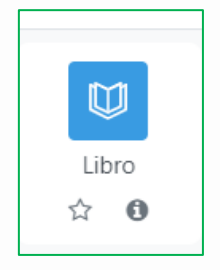

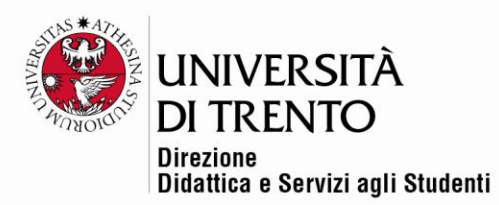

## <span id="page-2-0"></span>Impostazioni

Inserire **nome** e **descrizione** dell'attività:

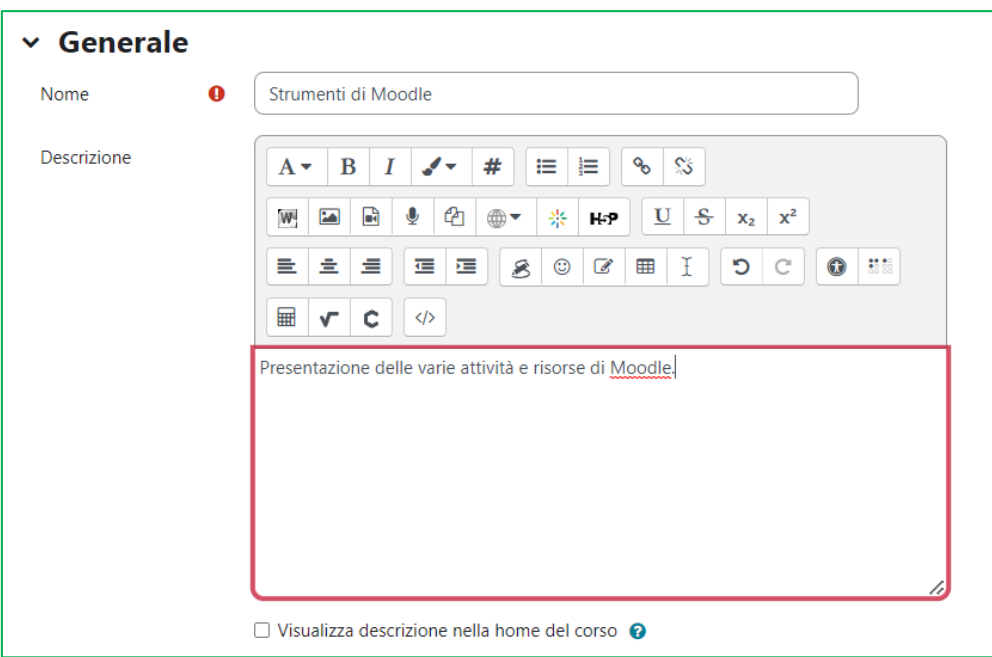

Selezionare la casella **Visualizza descrizione della home page del corso** se si desidera che la descrizione venga visualizzata sulla pagina del corso.

Sotto **Aspetto**, decidere la **formattazione dei capitoli**:

- **senza numerazione**: i titoli dei capitoli e dei paragrafi non sarà numerato;
- **numeri**: i titoli dei capitoli e dei paragrafi saranno numerati (1, 1.1, 1.2,  $2,...);$
- **elenco puntato**: capitoli e paragrafi saranno visualizzati sotto forma di punto elenco;
- **elenco rientrato**: capitoli e paragrafi saranno visualizzati come rientranti.

Se invece si seleziona l'opzione **Titoli personalizzati**, Moodle non proporrà in automatico il titolo inserito nel campo **Nome** e bisognerà inserire manualmente

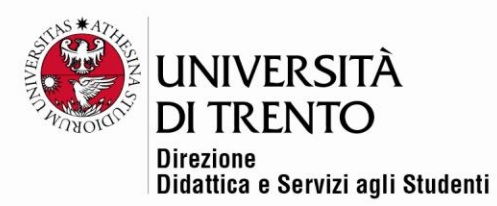

ad ogni capitolo un titolo che comparirà come parte del contenuto stesso della pagina.

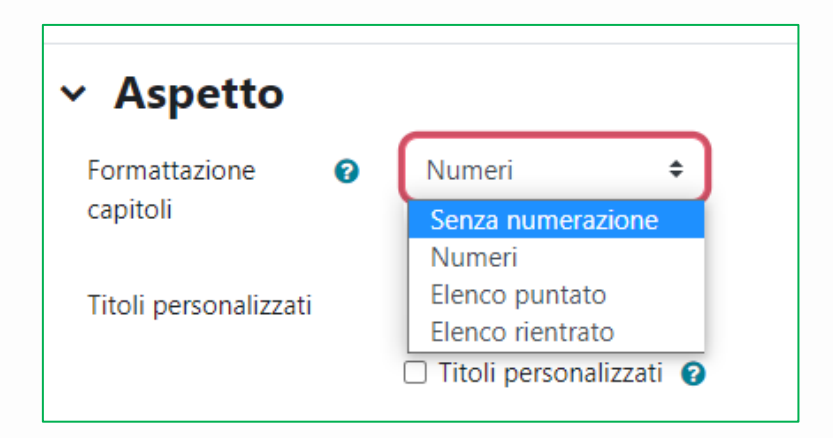

Definire quindi le impostazioni successive, comuni alle varie attività Moodle, e cliccare su **Salva e visualizza**.

## <span id="page-3-0"></span>Aggiungere i capitoli

A questo punto nella home page del corso comparirà la nuova attività libro. Cliccare quindi sul suo titolo (nell'esempio Strumenti di Moodle) per impostare i vari capitoli:

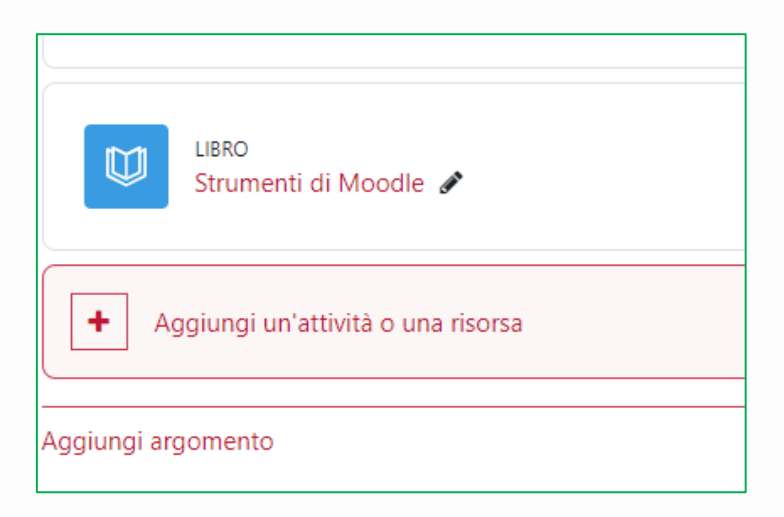

Comparirà la seguente schermata:

Università degli Studi di Trento Molino Vittoria via Giuseppe Verdi, 6 - 38122 Trento (Italy) P.IVA - C.F. 00340520220 www.unitn.it

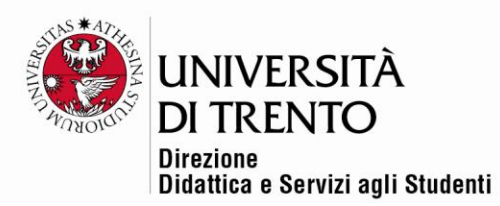

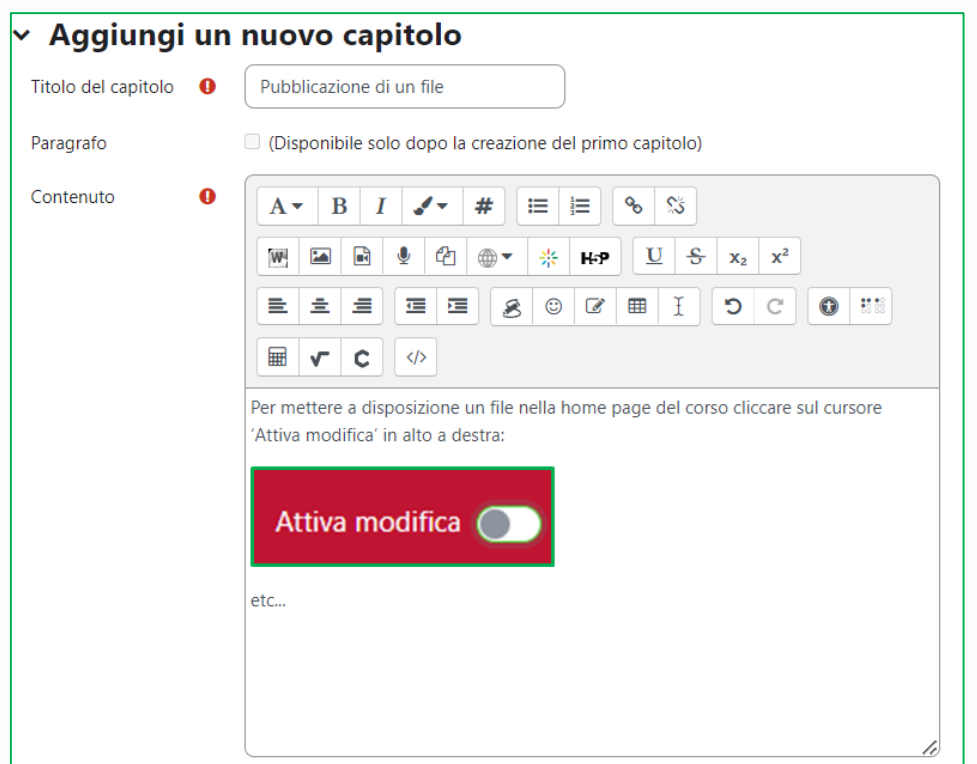

Inserire il titolo desiderato nel campo **Titolo del capitolo** e testo, immagini, etc. nel campo **Contenuto.**

**N.B.** Inserimento **video**: cliccando sull'apposita icona è possibile inserire dei video tramite **Kaltura**.

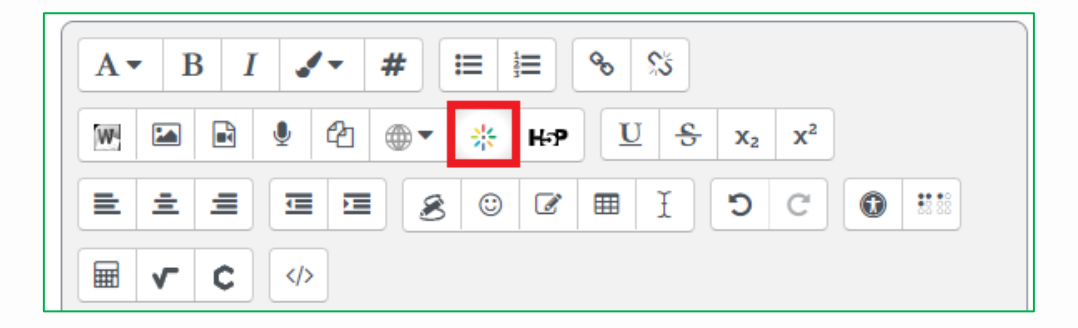

Una volta inserito il titolo ed il contenuto ed aver cliccato su **Salva modifiche**, nella home page comparirà un blocco **sommario** che si arricchirà man mano che verranno aggiunti altri capitoli.

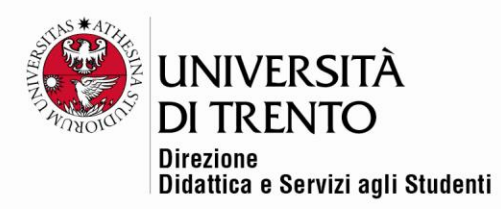

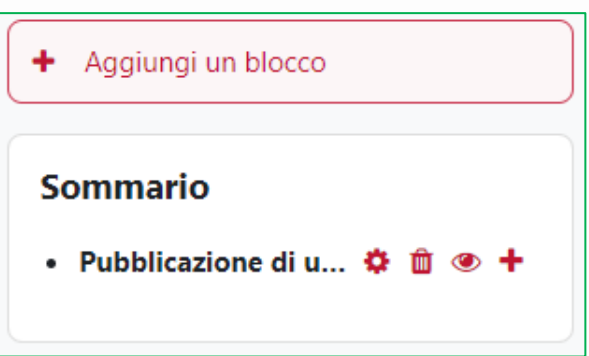

Per aggiungere un capitolo basterà cliccare sull'**icona +** e ripetere i passaggi appena indicati.

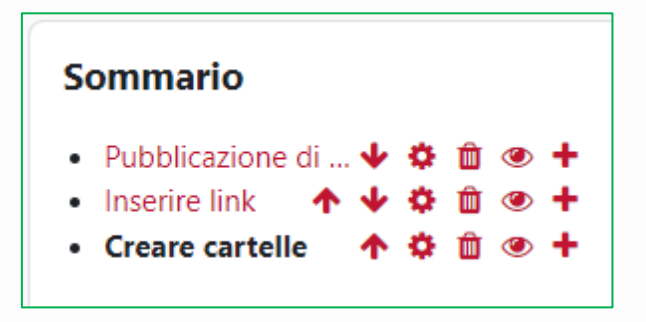

# <span id="page-5-0"></span>Creare i paragrafi

Per aggiungere un **paragrafo** al capitolo bisogna cliccare sull'**icona +** in corrispondenza del capitolo desiderato, quindi nella finestra che compare spuntare la voce **Paragrafo** e, come è stato fatto per il capitolo, inserire il **titolo** ed il **contenuto**:

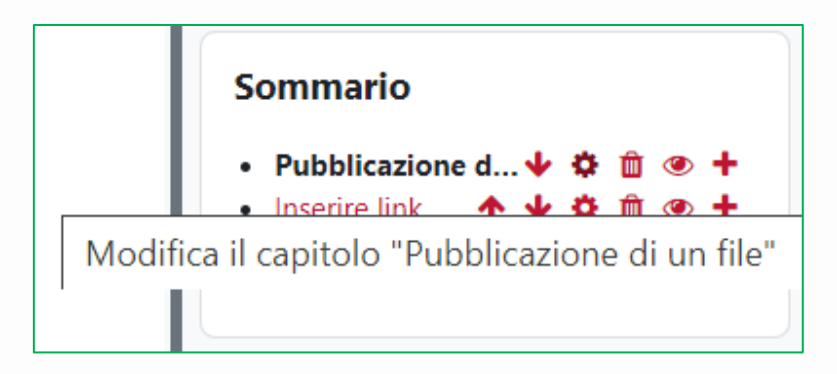

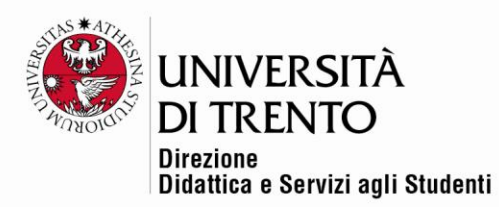

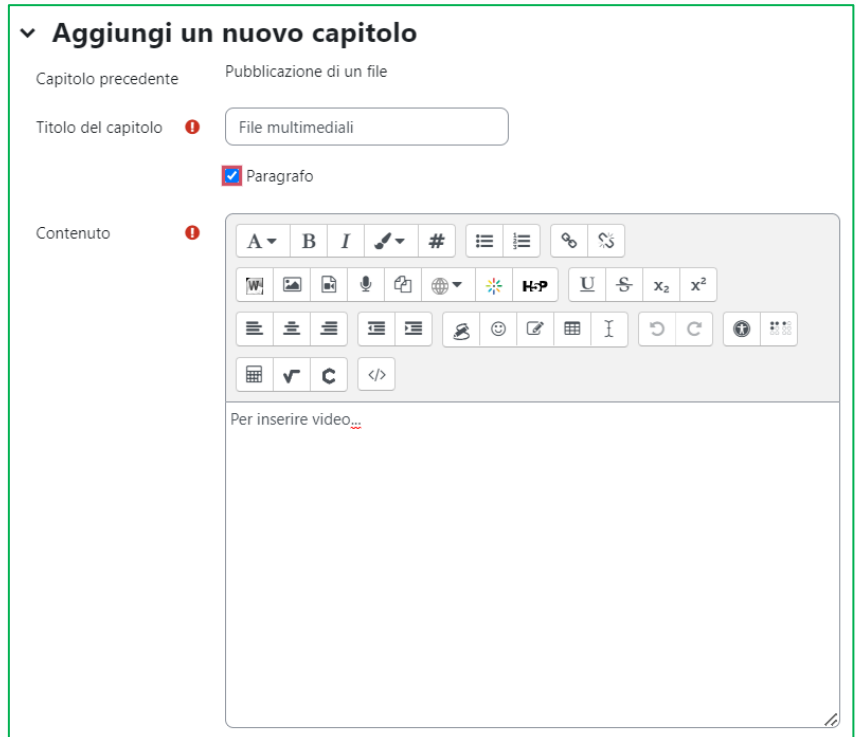

Il risultato sarà il seguente:

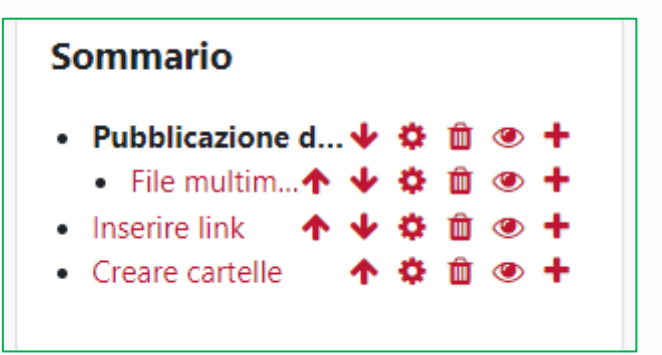

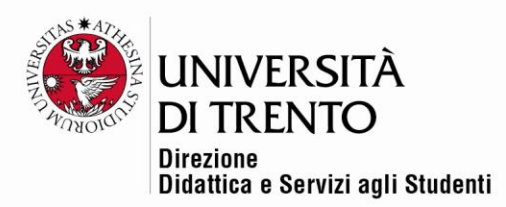

## <span id="page-7-0"></span>Passare da un capitolo all'altro

Per passare da un capitolo all'altro si possono usare i comandi **Pagina precedente** e

**Pagina successiva**.

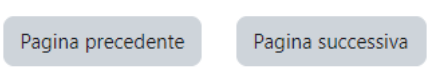

# <span id="page-7-1"></span>Importare capitoli

Il Libro consente di importare anche dei contenuti già pronti, dei file di **formato Microsoft Word** (viene accettata l'estensione .**docx**).

Per importarli bisogna selezionare il comando **Importa da Microsoft Word**:

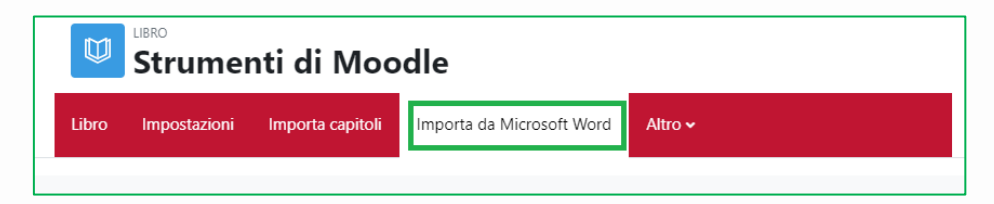

Selezionare il comando Crea paragrafi basandosi su **Titolo 2** se all'interno del documento il testo è suddiviso in paragrafi e si desidera che vengano riportati.

Caricare quindi il file desiderato e cliccare su **Importa**:

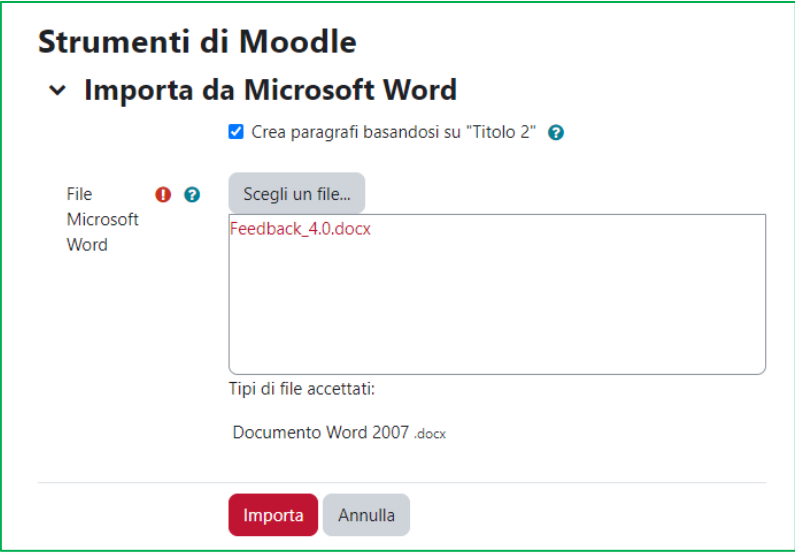

Università degli Studi di Trento Molino Vittoria via Giuseppe Verdi, 6 - 38122 Trento (Italy) P.IVA - C.F. 00340520220 www.unitn.it

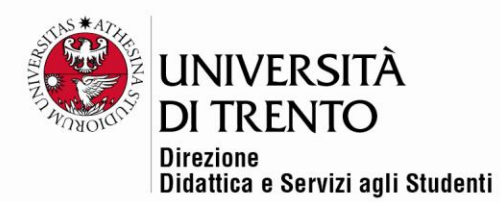

Il contenuto verrà importato suddiviso per paragrafi e il sommario risulterà come segue:

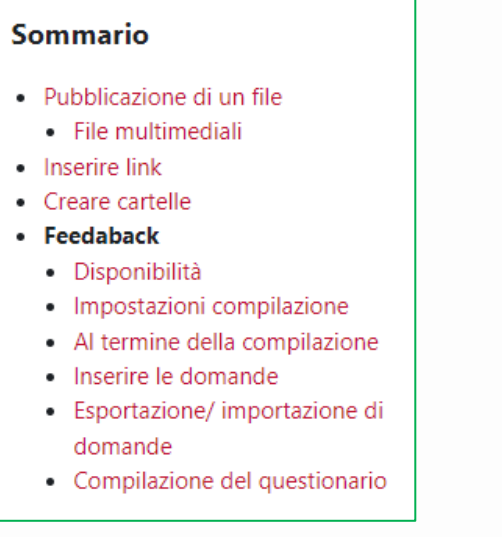

Per maggiori informazioni: **Didattica OnLine** Divisione Centro Linguistico Test Center e Didattica Online Direzione Didattica e Servizi agli Studenti Università degli Studi di Trento tel. +39 0461 283316 uff.didatticaonline@unitn.it

#### Università degli Studi di Trento Molino Vittoria via Giuseppe Verdi, 6 - 38122 Trento (Italy)<br>P.IVA - C.F. 00340520220 www.unitn.it